# Acrobat DC: Completing PDF Forms

### **Overview**

This fact sheet is specifically for users who are completing **PDF forms** electronically.

## Before you start

### **Software requirements**

Adobe Acrobat DC<sup>1</sup>

# **Completing form fields**

- 1. Open Adobe Acrobat DC, click File, then Open...
- 2. Navigate to your PDF and click Open.
- 3. If the form fields are already visible (active form areas are pale blue) start to complete the form.

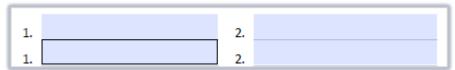

4. If not click on the **Tools** menu option:

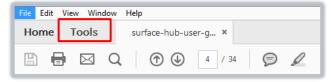

- 5. Scroll down to the Forms & Signatures section.
- 6. Click Fill & Sign.

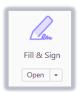

#### **Text fields**

Click in a text field to type content:

Part time/Full time:

- Text will automatically resize to fit, if necessary:

Part time/Full time: Full time

<sup>&</sup>lt;sup>1</sup> Don't have Acrobat DC? You can request the software for your University managed device via the IT Service Desk using MyIT.

#### Checkboxes

To select a checkbox, click it once:

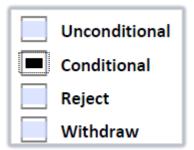

- To deselect a checkbox, click it again:

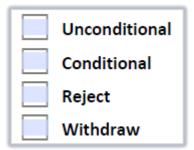

### Signature fields

Signature fields display a red flag at the top left.

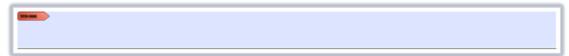

- When you click in a signature field, a pop-up opens requiring **Digital ID Configuration**.

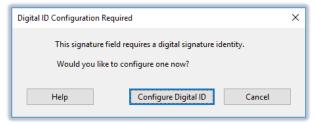

- Click **Configure Digital ID** and choose your preferred method from the options below:

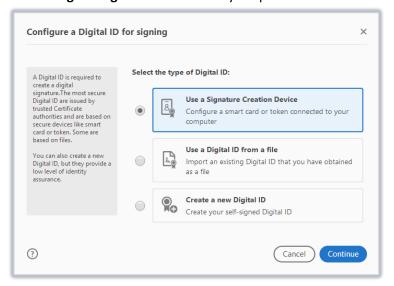

### **Additional Options**

If there are no form fields, the following options appear in the top toolbar.

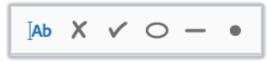

Click on any of these, then click on the PDF to add a text box or one of the characters.

If there is no signature field, you can still sign the form by using the Sign option on the Fill & Sign toolbar.

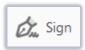

Click this and select either Add Signature or Add initals.

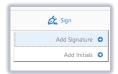

In either case, complete the window that appears.

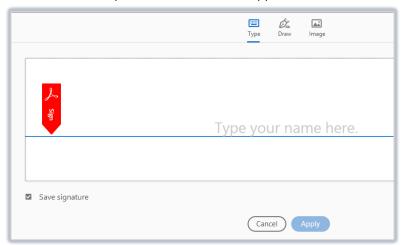

You can enter this by typing, drawing or adding an image (e.g. a scanned image of your written signature).

7. Once everything is completed choose **Close** at top to return to the document.

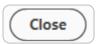

8. Save the completed PDF form.

# Further information and help

Use MyIT to report an issue with the IT Service Desk: https://myit.abdn.ac.uk